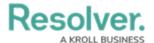

# **Add Roles to Object Types & Forms**

Last Modified on 02/27/2025 10:20 am EST

In this section, the permissions are configured to allow the Plan Owner to be explicitly assigned to Risk Response Plan objects. Additionally, the inferred permissions on the Risk object type are modified to allow the Plan Owner access to select related data.

For more detailed information on inferred permissions and adding roles to forms, see the Inferred Permissions section and Roles on Forms article in the **Resolver Core Administrator's Guide**.

## Add a Role to an Object Type

#### To add a role to the Risk Response Plan object type:

- 1. Click the sicon in the top bar > **Object Types** in the **Data Model** section.
- 2. Select the Risk Response Plan object type to display the Edit Object Type page.
- 3. Click the Roles tab > Add Role.

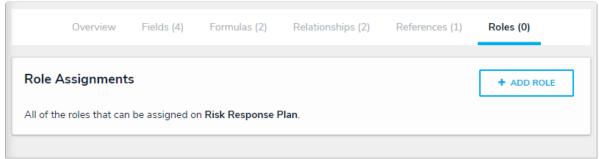

The Roles tab.

4. Select Plan Owner, then click Add Selected.

### **Modify Existing Roles**

### To modify the inferred permissions on the Risk object type:

- 1. Click the no icon in the top bar > **Object Types** in the **Data Model** section.
- 2. Select the **Risk** object type to display the **Edit Object Type** page.
- 3. Click the **Roles** tab.
- 4. Click the **Risk Owner** role to display the **Edit Role Permissions** palette.
- 5. Click the circle beside the **Risk** object type to display the related objects.
- Expand Risk Response Plan (Reference), then click the circle beside Risk Response Plan to place a checkmark.

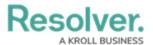

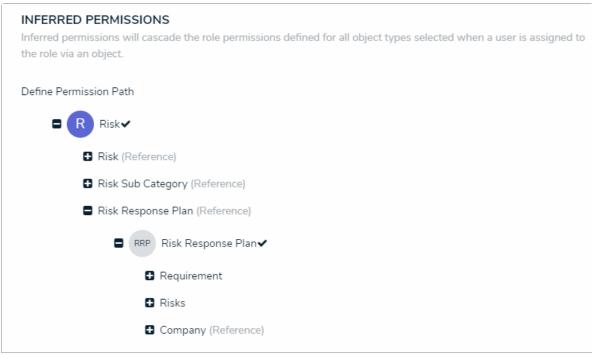

The Edit Role Permissions palette.

7. Click **Done > Continue**.

#### Add a Role to a Form

#### To add the Plan Owner role to a form:

- 1. Navigate to the **Edit Object Type** page for the **Risk Response Plan > Overview** tab.
- 2. Click the **Risk Response Plan Plan Owner** form, then add the **Plan Owner** role to the form.
- 3. Return back to the **Edit Object Type** page for **Risk Response Plan**.
- 4. Click the **Risk Response Plan Risk Team** form, then add the **Plan Owner** role to the form.

<< Previous Next >>